# **HCL Tax Risk Management App-Pack Implementation Guide**

**6.5 P2 and Later**

# **RSA**

Developed by

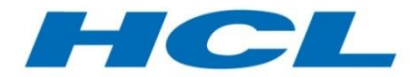

## **Contact Information**

Go to the RSA corporate web site for regional Customer Support telephone and fax numbers[:https://community.rsa.com/community/rsa-customer-support.](https://community.rsa.com/community/rsa-customer-support)

## **Trademarks**

RSA, the RSA Logo, RSA Archer, RSA Archer Logo, and Dell are either registered trademarks or trademarks of Dell Corporation ("Dell") in the United States and/or other countries. All other trademarks used herein are the property of their respective owners. For a list of RSA trademarks, go t[owww.emc.com/legal/emc-corporation-trademarks.htm.](http://www.emc.com/legal/emc-corporation-trademarks.htm)

## **License agreement**

This software and the associated documentation are proprietary and confidential to Dell, are furnished under license, and may be used and copied only in accordance with the terms of such license and with the inclusion of the copyright notice below. This software and the documentation, and any copies thereof, may not be provided or otherwise made available to any other person.

No title to or ownership of the software or documentation or any intellectual property rights thereto is hereby transferred. Any unauthorized use or reproduction of this software and the documentation may be subject to civil and/or criminal liability.

This software is subject to change without notice and should not be construed as a commitment by Dell.

## **Third-party licenses**

This product may include software developed by parties other than RSA. The text of the license agreements applicable to thirdparty software in this product may be viewed on RSA.com. By using this product, a user of this product agrees to be fully bound by terms of the license agreements.

### **Note on encryption technologies**

This product may contain encryption technology. Many countries prohibit or restrict the use, import, or export of encryption technologies, and current use, import, and export regulations should be followed when using, importing or exporting this product.

For secure sites, Dell recommends that the software be installed onto encrypted storage for secure operations.

For customers in high security zones, Dell recommends that a full application sanitization and reinstallation from backup occur when sensitive or classified information is spilled.

## **Note on Section 508 Compliance**

The RSA Archer® Suite is built on web technologies which can be used with assistive technologies, such as screen readers, magnifiers, and contrast tools. While these tools are not yet fully supported, RSA is committed to improving the experience of users of these technologies as part of our ongoing product road map for RSA Archer.

The RSA Archer Mobile App can be used with assistive technologies built into iOS. While there remain some gaps in support, RSA is committed to improving the experience of users of these technologies as part of our ongoing product road map for the RSA Archer Mobile App.

#### **Distribution**

Use, copying, and distribution of any Dell software described in this publication requires an applicable software license.

Dell believes the information in this publication is accurate as of its publication date. The information is subject to change without notice. Use of the software described herein does not ensure compliance with any laws, rules, or regulations, including privacy laws that apply to RSA's customer's businesses. Use of this software should not be a substitute for consultation with professional advisors, including legal advisors. No contractual obligations are formed by publication of these documents.

THE INFORMATION IN THIS PUBLICATION IS PROVIDED "AS IS." DELL INC. MAKES NO REPRESENTATIONS OR WARRANTIES OF ANY KIND WITH RESPECT TO THE INFORMATION IN THIS PUBLICATION, AND SPECIFICALLY DISCLAIMS IMPLIED WARRANTIES OF MERCHANTABILITY OR FITNESS FOR A PARTICULAR PURPOSE.

Copyright 2010-2018 Dell, Inc. or its subsidiaries. All Rights Reserved. September 2018

# **Table of Contents**

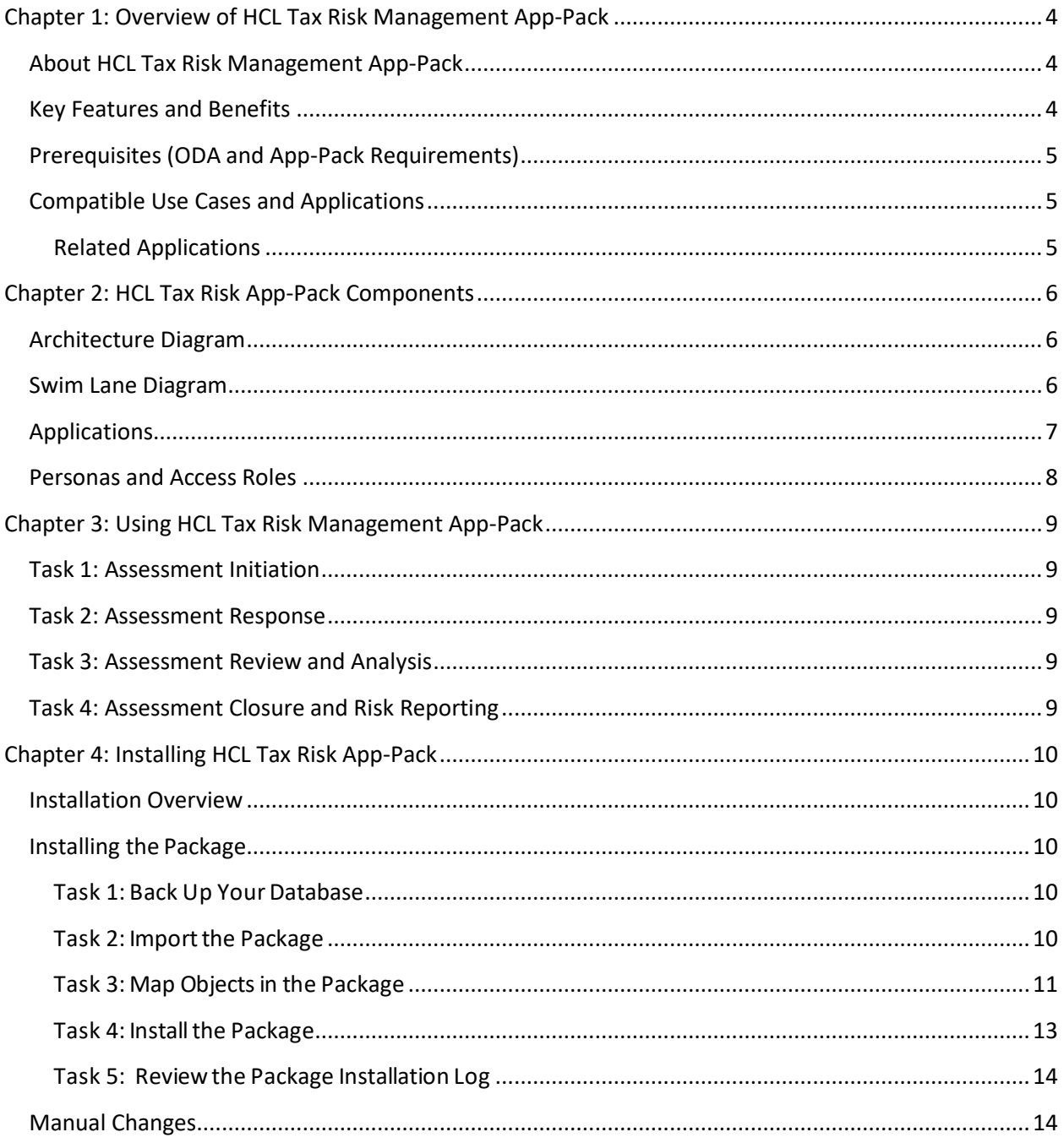

# <span id="page-3-0"></span>**Chapter 1: Overview of HCL Tax Risk Management App-Pack**

# <span id="page-3-1"></span>**About HCL Tax Risk Management App-Pack**

With increased focus in the area of tax among different authorities around the world, compliance and an accurate tax reporting mechanism are key measures for success of any organization's financial risk management program. Organizations with global operations running across multiple business lines need to devise more effective ways of consolidating and analyzing tax-related risks reported in multiple currencies.

The Tax Risk Management app-pack developed by HCL provides a systematic and automated way to perform tax risk reporting and analysis for managing tax obligations effectively and minimize adverse impacts on reputation, income statements, and profitability.

# <span id="page-3-2"></span>**Key Features and Benefits**

The HCL Tax Risk Management app-pack provides the ability to perform the following functions as a part of any organization's tax risk management process, enabling risk analysts and coordinators to:

- Perform quarterly tax risk assessments at entity/division levels.
- Roll up assessment results to country and group company levels.
- Report and analyze tax risks in local and group currency.
- Analyze historical risk data trends with the ability to quantify changes due to currency fluctuations and other risk attributes.

Key benefits include:

- Systematic and streamlined risk reporting and analysis mechanism with holistic view of organizational tax risk exposure at multiple levels.
- Engagement of highly skilled workforce in data analysis and risk assessment rather than manual data gathering.
- Aid in financial decisions such as hedging against currency fluctuations.

# <span id="page-4-0"></span>**Prerequisites (ODA and App-Pack Requirements)**

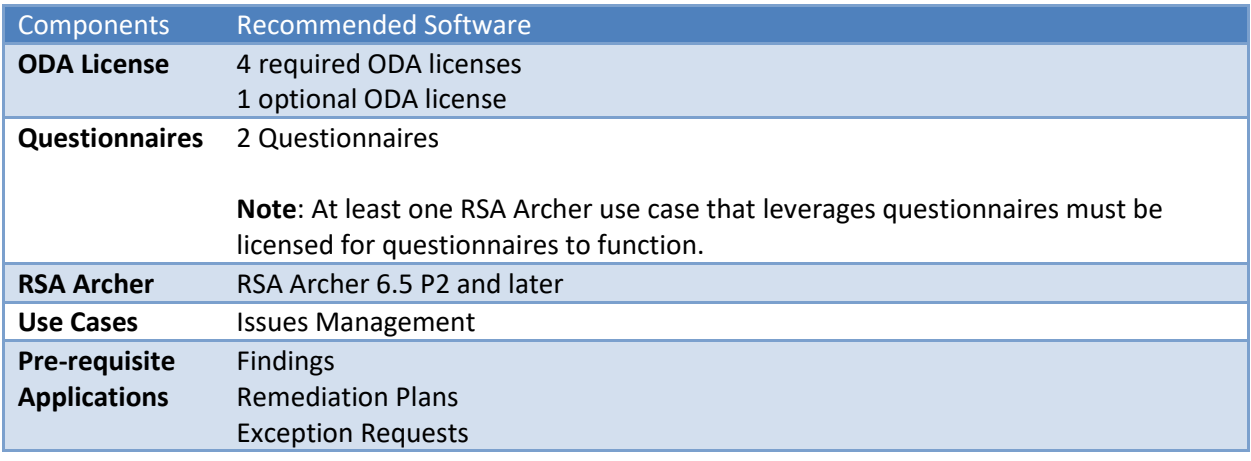

# <span id="page-4-1"></span>**Compatible Use Cases and Applications**

## <span id="page-4-2"></span>**Related Applications**

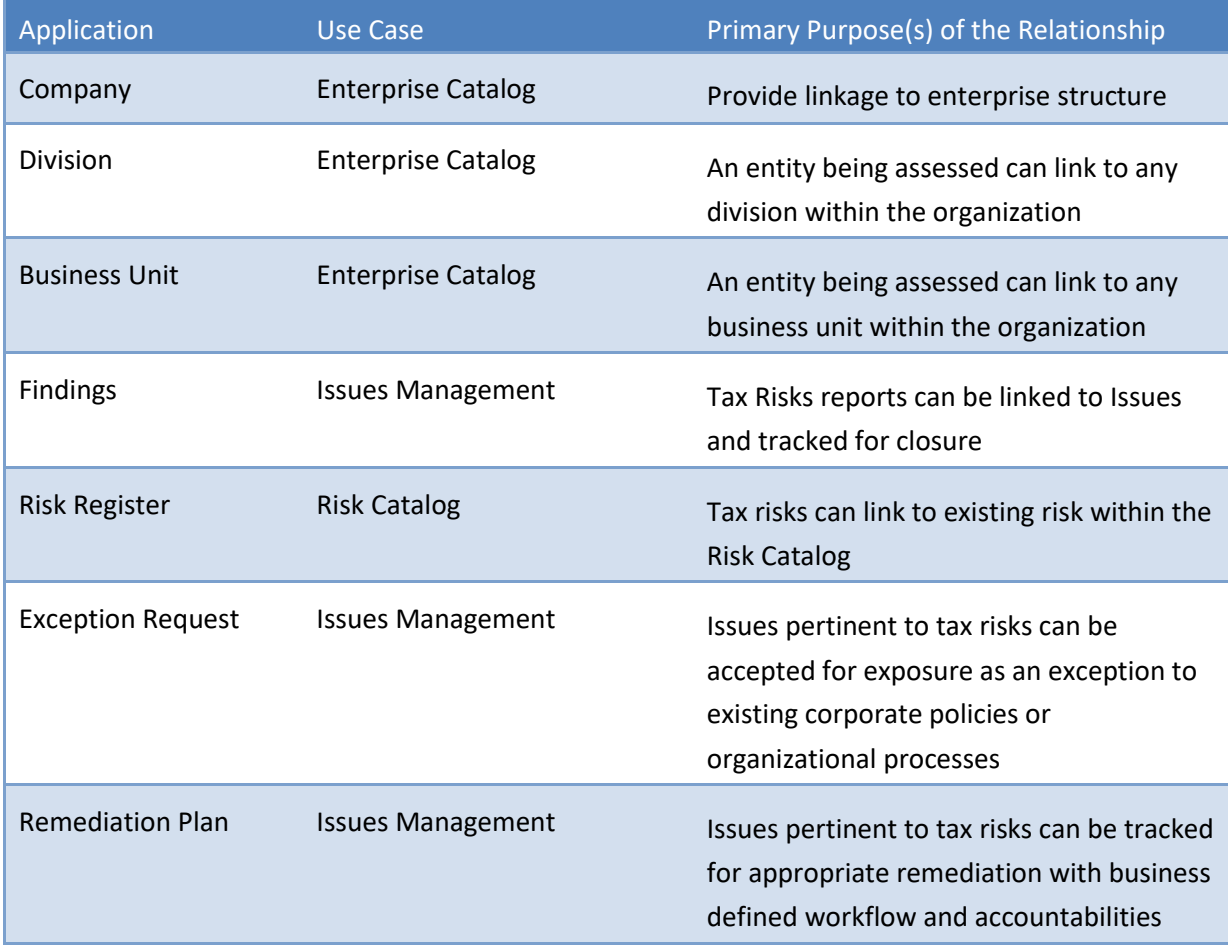

# <span id="page-5-0"></span>**Chapter 2: HCL Tax Risk App-Pack Components**

## <span id="page-5-1"></span>**Architecture Diagram**

The following diagram provides the overarching application relationship diagram between core use case applications, required and optional ODA applications, and questionnaires.

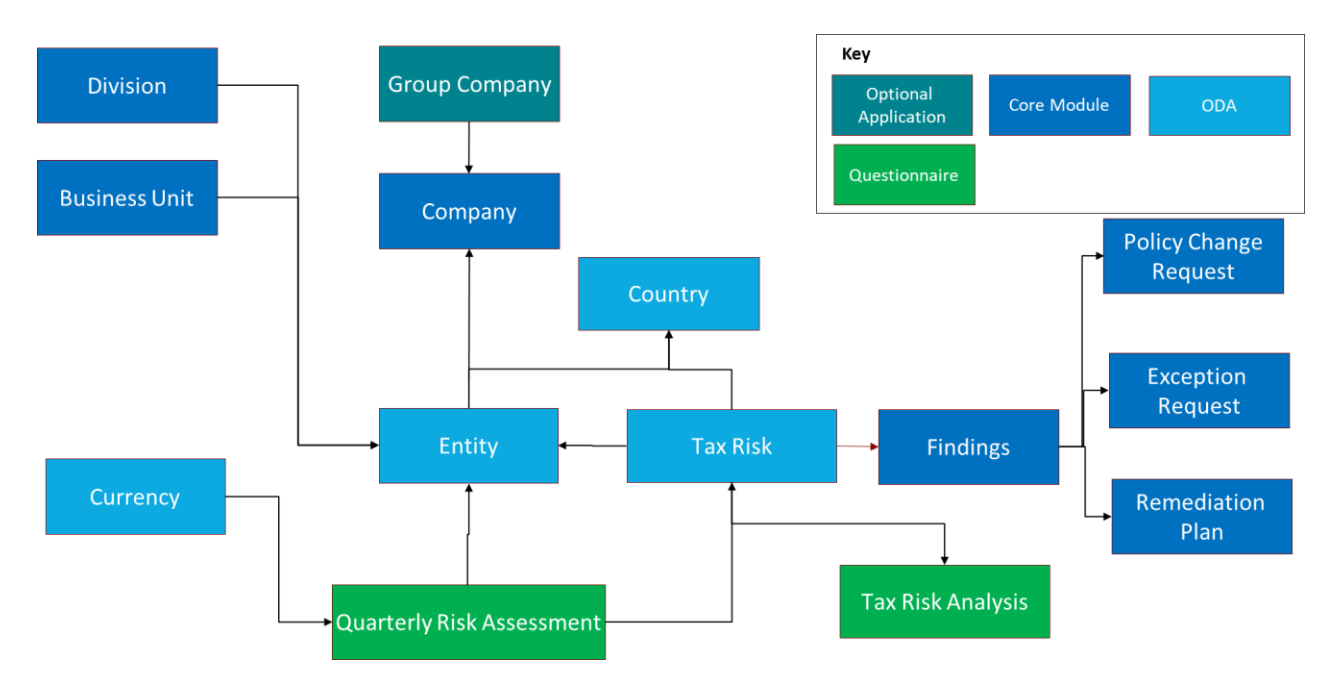

## <span id="page-5-2"></span>**Swim Lane Diagram**

The following diagram shows the general workflow of the HCL Tax Risk Management app-pack.

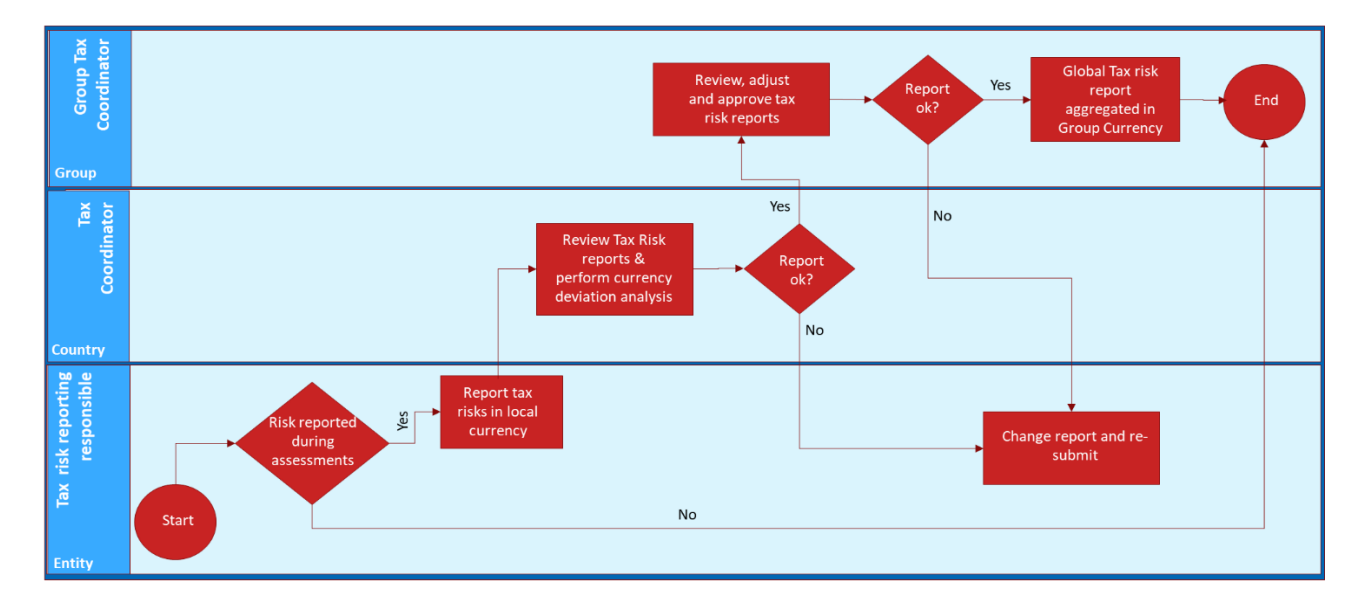

# <span id="page-6-0"></span>**Applications**

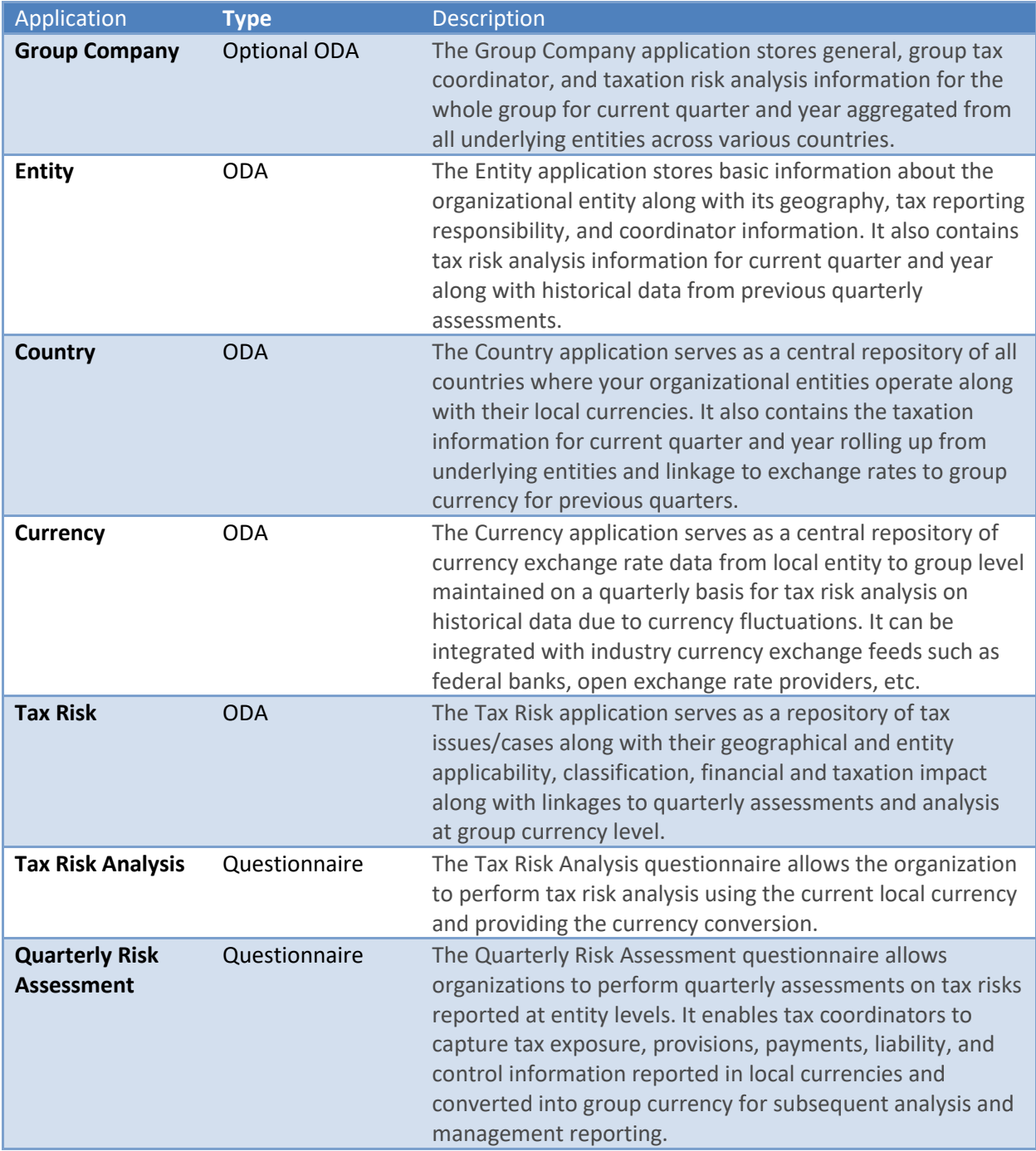

## <span id="page-7-0"></span>**Personas and Access Roles**

The following table describes the functions that make up the app-pack's organization roles. Depending on the organization of your company, these functions and responsibilities may vary.

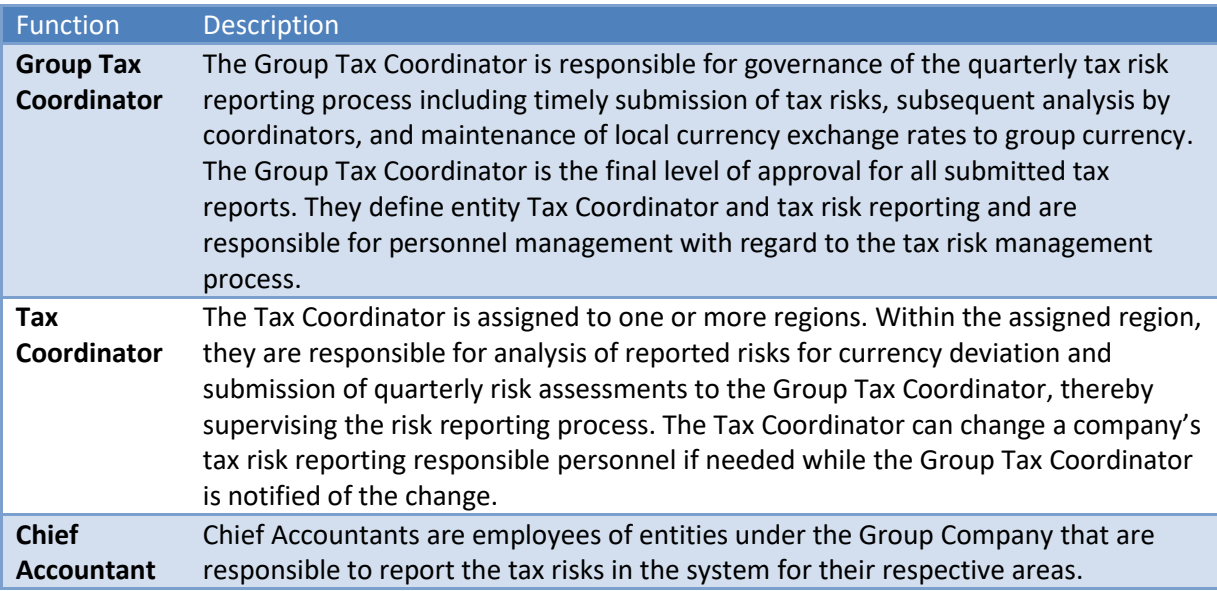

Out-of-the-box roles and groups can be extended to the Tax Risk Management app-pack application and related applications to ensure that respective stakeholders in your organization have appropriate access to the app-pack.

# <span id="page-8-0"></span>**Chapter 3: Using HCL Tax Risk Management App-Pack**

# <span id="page-8-1"></span>**Task 1: Assessment Initiation**

Group Tax Coordinators can initiate the quarterly assessments on scoped entities/companies for a particular quarter. Automated notifications are sent out to chief accountants for assessment cycle intimation along with due dates and instructions/guidelines for completing the assessments. The reporting currency for a particular company and quarterly exchange rate is automatically picked from the integration linkages established with supporting modules (country and currency repository).

## <span id="page-8-2"></span>**Task 2: Assessment Response**

The Chief Accountants respond to each quarterly assessment related to the entity for which they are responsible. They fill in the Exposure amounts to be reported in local currency and its distribution across various categories like taxes paid, contingent liability, provisions, and more. Across each of the quarterly assessments they can create a Tax Issue Case by filling in the details like issue name, description, type of Risk or Opportunity, Sub-Type of Risk or Opportunity, effect on income statement, and more. Each issue type can further be split across Sub-Type, i.e., categorization across Interest/Penalty and tax components. Once everything is documented the Chief Accountant sends the assessment to the Tax Coordinator.

## <span id="page-8-3"></span>**Task 3: Assessment Review and Analysis**

On receiving the request from the Chief Accountant, the Tax Coordinator reviews the details provided by the Chief Accountant and the issues reported as part of the assessment cycle. The Tax Coordinator can create the tax analysis record and perform the Tax Risk Analysis by comparing the exposure changes due to absolute value and currency changes over the period of time. The Tax Coordinator has two options: he/she can either refer the request back in case change is required to the submitted report or in case of agreement can approve it.

## <span id="page-8-4"></span>**Task 4: Assessment Closure and Risk Reporting**

Once the report is approved at the Tax Coordinator level it reaches the queue of the Group Tax Coordinator. The Group Tax Coordinator then reviews the reports submitted by Tax Coordinator, they can make changes to the final reported amount in local currency without changing the data reported by Chief Accountant and Tax Coordinator by adding the adjustments. This adjustment is not visible to Chief Accountant and Tax Coordinator and used for final report for Management. Once everything is as expected, they can approve it else can refer it back to the Tax Coordinator. The exposures reported in local currencies are converted into group currency to aid analysis. Post closure of the assessment cycle, the risks are consolidated across companies/countries and analyzed for open exposure trend at group level over a period of time for subsequent financial reporting and to aid management decisions.

# <span id="page-9-0"></span>**Chapter 4: Installing HCL Tax Risk App-Pack**

# <span id="page-9-1"></span>**Installation Overview**

Complete the following tasks to install the application.

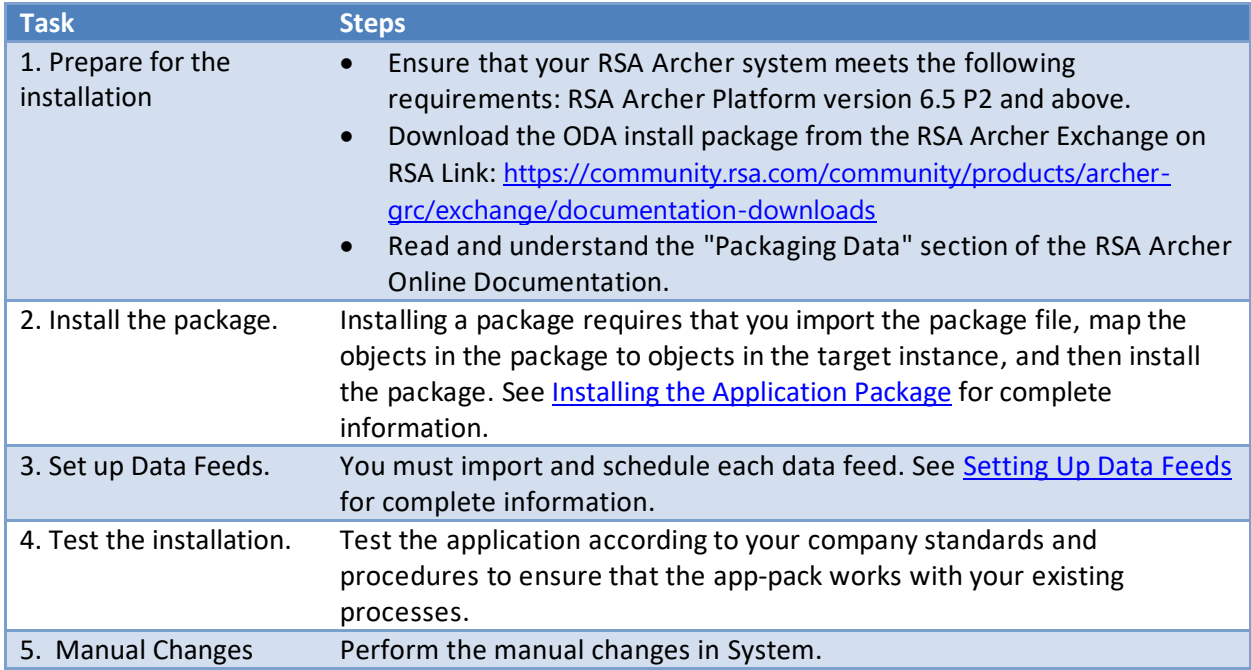

## <span id="page-9-2"></span>**Installing the Package**

## <span id="page-9-3"></span>**Task 1: Back Up Your Database**

There is no Undo function for a package installation. Packaging is a powerful feature that can make significant changes to an instance. RSA strongly recommends backing up the instance database before installing a package. This process enables a full restoration if necessary.

An alternate method for undoing a package installation is to create a package of the affected objects in the target instance before installing the new package. This package provides a snapshot of the instance before the new package is installed, which can be used to help undo the changes made by the package installation. New objects created by the package installation must be manually deleted.

## <span id="page-9-4"></span>**Task 2: Importthe Package**

### **Procedure**

1. Go to the Install Packages page.

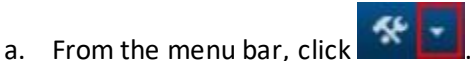

- b. Under Application Builder, click Install Packages.
- 2. In the Available Packages section, click Import.
- 3. Click Add New, then locate and select the package file that you want to import.

4. Click OK.

The package file is displayed in the Available Packages section and is ready for installation.

## <span id="page-10-0"></span>**Task 3: Map Objects in the Package**

**Important:** This step is required only if you are upgrading to a later version of Tax Risk Solution.

## **Procedure**

- 1. In the Available Packages section, select the package you want to map.
- 2. In the Actions column, click  $\Box$  for that package.

The analyzer runs and examines the information in the package. The analyzer automatically matches the system IDs of the objects in the package with the objects in the target instances and identifies objects from the package that are successfully mapped to objects in the target instance, objects that are new or exist but are not mapped, and objects that do not exist (the object is in the target but not in the source).

**Note:** This process can take several minutes or more, especially if the package is large, and may time out after 60 minutes. This time-out setting temporarily overrides any IIS time-out settings set to less than 60 minutes.

When the analyzer is complete, the Advanced Package Mapping page lists the objects in the package file and corresponding objects in the target instance. The objects are divided into tabs, depending on whether they are found within Applications, Solutions, Access Roles, Groups, Subforms, or Questionnaires.

3. On each tab of the Advanced Mapping Page, review the icons that are displayed next to each object name to determine which objects require you to map them manually.

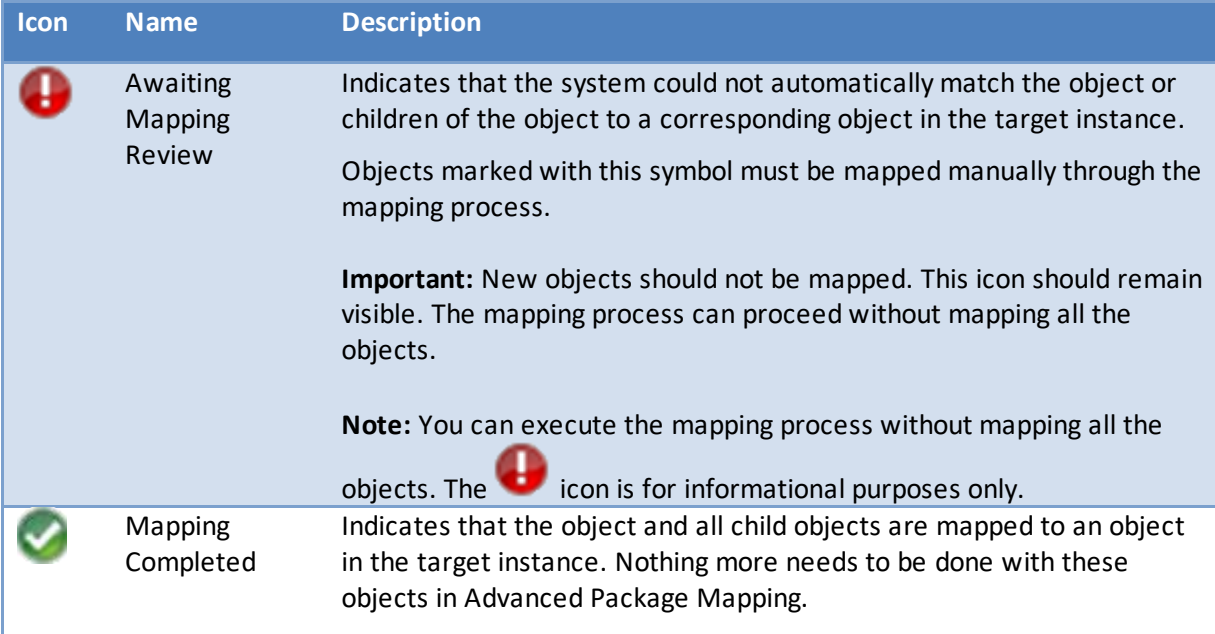

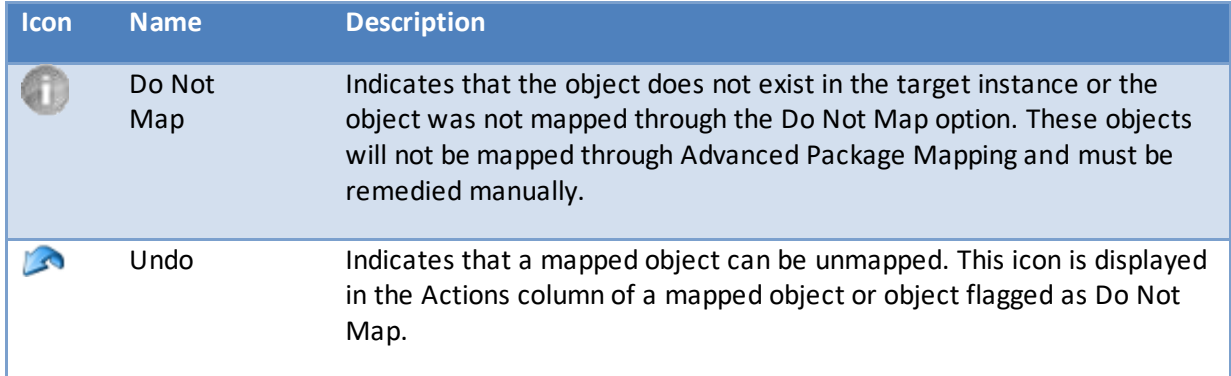

- 4. For each object that requires remediation, do one of the following:
	- To map each item individually, on the Target column, select the object in the target instance to which you want to map the source object. If an object is new or if you do not want to map an object, select Do Not Map from the drop-down list.

**Important:** Ensure that you map all objects to their lowest level. When objects have child or related objects, a drill-down link is provided on the parent object. Child objects must be mapped before parent objects are mapped. For more details, see "Mapping Parent/Child Objects" in the RSA Archer Online Documentation.

- To automatically map all objects in a tab that have different system IDs but the same object name as an object in the target instance, do the following:
	- a. In the toolbar, click Auto Map.
	- b. Select an option for mapping objects by name.

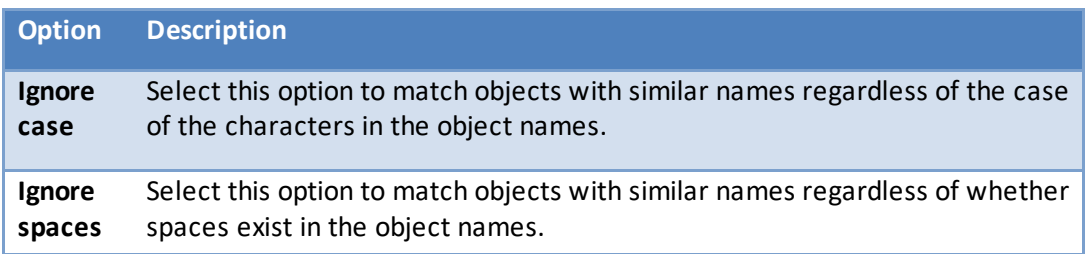

c. Click OK.

The Confirmation dialog box opens with the total number of mappings performed. These mappings have not been committed to the database yet and can be modified in the Advanced Package Mapping page.

- d. Click OK.
- To set all objects in the tab to Do Not Map, in the toolbar, click Do Not Map.

**Note:** To undo the mapping settings for any individual object, click **in** the Actions column.

When all objects are mapped, the icon is displayed in the tab title. The displayed next to the object to indicate that the object will not be mapped.

- 5. Verify that all other objects are mapped correctly.
- 6. (Optional) To save your mapping settings so that you can resume working later, see "Exporting and Importing Mapping Settings" in the RSA Archer Online Documentation.
- 7. Once you have reviewed and mapped all objects, click  $\triangleright$ .
- 8. Select I understand the implications of performing this operation and click OK. The Advanced Package Mapping process updates the system IDs of the objects in the target instance as defined on the Advanced Package Mapping page. When the mapping is complete, the Import and Install Packages page is displayed.

**Important:** Advanced Package Mapping modifies the system IDs in the target instance. Any Data Feeds and Web Service APIs that use these objects will need to be updated with the new system IDs.

## <span id="page-12-0"></span>**Task 4: Install the Package**

All objects from the source instance are installed in the target instance unless the object cannot be found or is flagged to not be installed in the target instance. A list of conditions that may cause objects not to be installed is provided in the Log Messages section. A log entry is displayed in the Package Installation Log section.

### **Procedure**

- 1. Go to the Install Packages page.
	- a. From the menu bar, click
	- b. Under Application Builder, click Install Packages.
- 2. In the Available Packages section, locate the package file that you want to install, and click Install.
- 3. In the Configuration section, select the components of the package that you want to install.
	- To select all components, select the top-level checkbox.
	- To install only specific global reports in an already installed application, select the checkbox associated with each report that you want to install.

**Note:** Items in the package that do not match an existing item in the target instance are selected by default.

4. In the Configuration section, under Install Method, select an option for each selected component. To use the same Install Method for all selected components, select a method from the top-level drop-down list.

**Note:** If you have any existing components that you do not want to modify, select Create New Only. You may have to modify those components after installing the package to use the changes made by the package.

5. In the Configuration section, under Install Option, select an option for each selected component. To use the same Install Option for all selected components, select an option from the top-level drop-down list.

**Note:** If you have any custom fields or formatting in a component that you do not want to lose, select Do not Override Layout. You may have to modify the layout after installing the package to use the changes made by the package.

- 6. To deactivate target fields and data-driven events that are not in the package, in the Post-Install Actions section, select the Deactivate target fields and data-driven events that are not in the package checkbox. To rename the deactivated target fields and data-driven events with a user-defined prefix, select the Apply a prefix to all deactivated objects checkbox, and enter a prefix. This can help you identify any fields or data-driven events that you may want to review for cleanup post-install.
- 7. Click Install.
- 8. Click OK.

## <span id="page-13-0"></span>**Task 5: Reviewthe Package Installation Log**

- 1. Go to the Package Installation Log tab of the Install Packages page.
	- a. From the menu bar, click  $\mathbf{R}$
	- b. Under Application Builder, click Install Packages.
	- c. Click the Package Installation Log tab.
- 2. Click the package that you want to view.
- 3. In the Package Installation Log page, in the Object Details section, click View All Warnings.

## <span id="page-13-1"></span>**Manual Changes**

Based on organizational complexity within your environment, the following manual configurations will be required in the Company core application, where the Group Company optional ODA is not required.

Fields that require configuration in the company application to use the HCL Tax Risk Management apppack include:

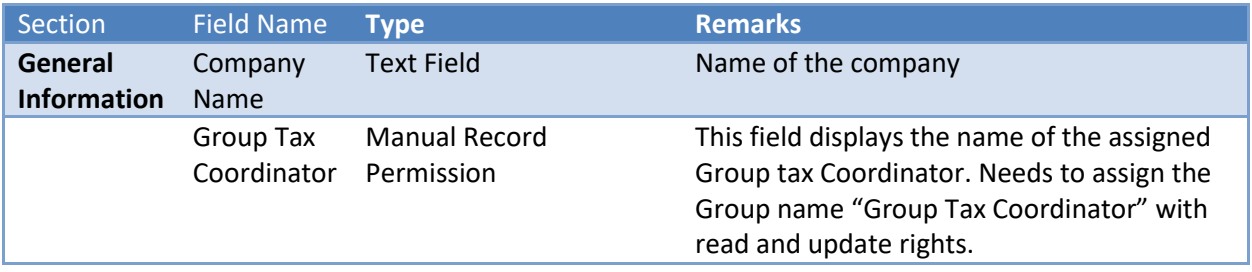

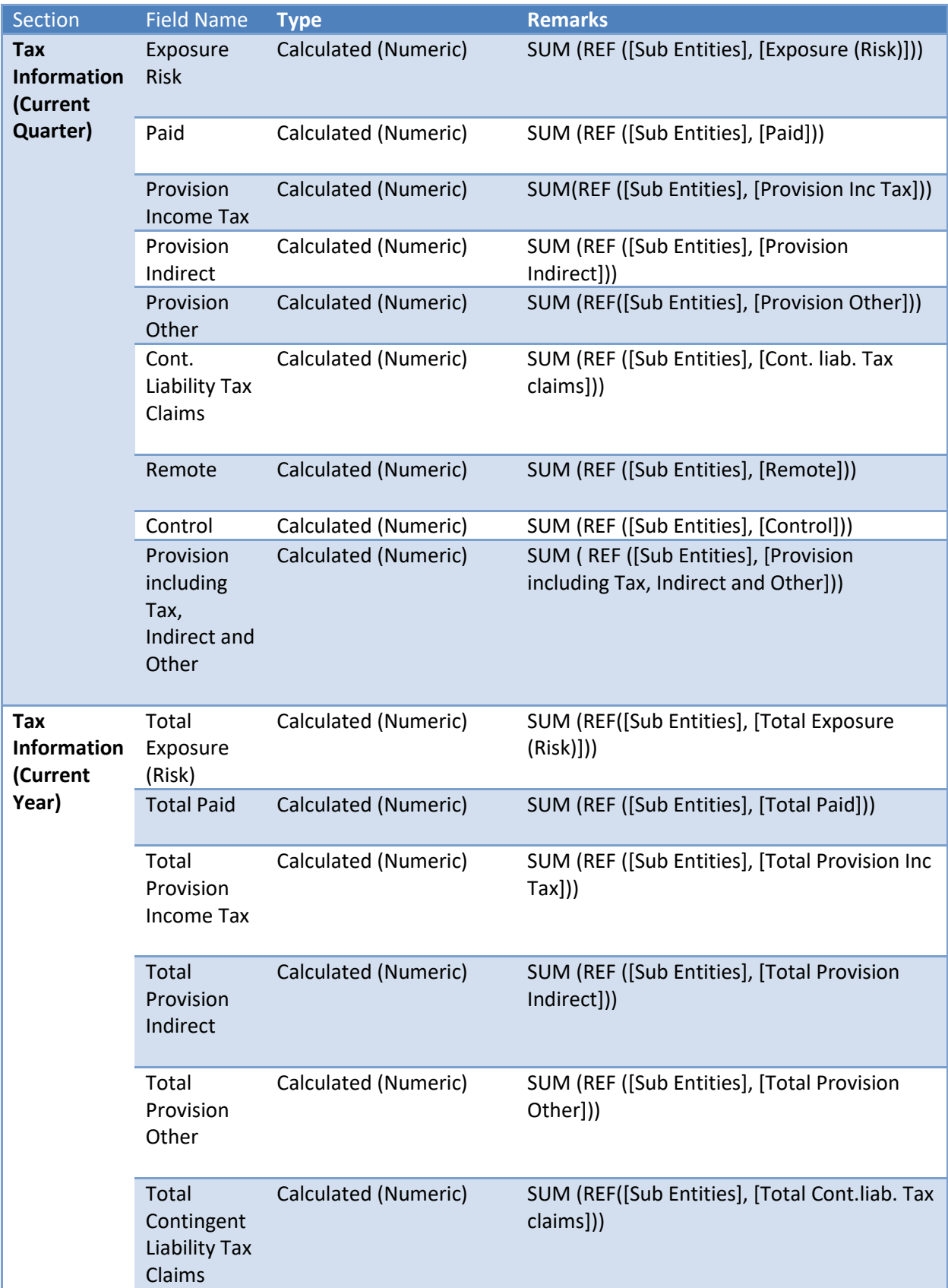

## HCL Tax Risk Management App-Pack

<span id="page-15-0"></span>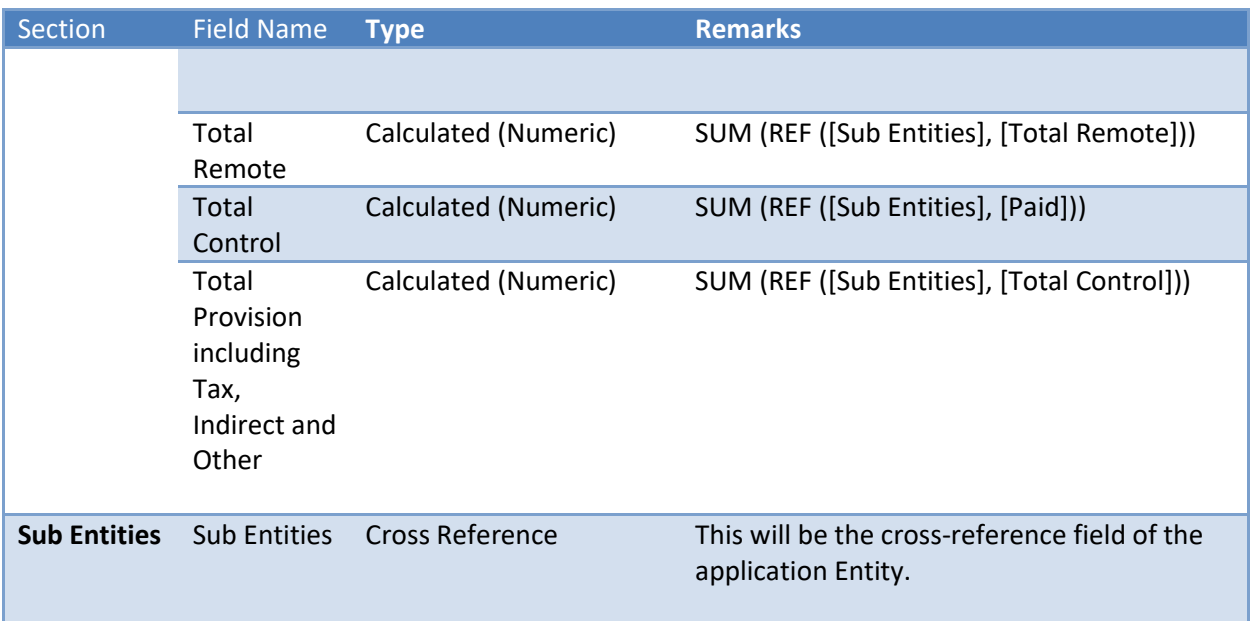